# <span id="page-0-1"></span>**Dateien über die Weboberfläche hochladen**

## Inhaltsverzeichnis

- [Option 1: Per Drag & Drop](#page-0-0)
- [Option 2: Per Öffnen-Dialog](#page-2-0)

### **Passende Videos**

### **Inhalt nach Stichwort**

Es ist kein Inhalt mit den angegebenen Stichworten vorhanden

### **Ähnliche Artikel**

- [Gelöschte Dateien wiederherstellen](https://confluence.frankfurt-university.de/pages/viewpage.action?pageId=42863794)
- [Dateien über die Weboberfläche hochladen](#page-0-1)

Nextcloud bietet zwei Option, wie Dateien über die Weboberfläche hochgeladen werden können. Beide Option werden im Folgenden beschrieben.

#### **Wenn's mal mehr wird** ⊘

Möchten Sie sehr viele Dateien hochladen, kann die Verwendung des Desktop-Clients sinnvoll sein. Wie Sie diesen unter Windows installieren und konfigurieren, erfahren Sie [hier.](https://confluence.frankfurt-university.de/display/NXCKB/Desktop-Client+unter+Windows+installieren+und+einrichten)

# <span id="page-0-0"></span>Option 1: Per Drag & Drop

Die einfachste und schnellste Möglichkeit Dateien in Nextcloud hochzuladen ist per Drag & Drop. Öffnen Sie [Nextcloud](https://nextcloud.frankfurt-) in Ihrem Browser. Gleichzeitig starten Sie den Explorer und suchen dort die Datei, welche hochgeladen werden soll. Drücken Sie anschließend mit der linken Maustaste auf die Datei im Explorer (Markierung 1). Halten Sie die Maustaste dabei gedrückt. Während Sie die Maustaste weiterhin gedrückt halten, bewegen Sie die Maus über Ihren Browser mit der geöffneten Nextcloud-Weboberfläche. Sobald Sie über den mittleren Bereich fahren, verfärbt sich dieser blau. Lassen Sie nun die Maustaste los (Markierung 2).

#### **Was ist mit mehreren Dateien und Ordnern?** の

Auf dem gleichen Weg können Sie auch mehrere Dateien auf einmal oder komplette Ordner per Drag & Drop hochladen. Bei mehreren Dateien müssen alle gewünschten Dateien im Explorer markiert sein, bevor der Drag-&-Drop-Vorgang durchgeführt wird.

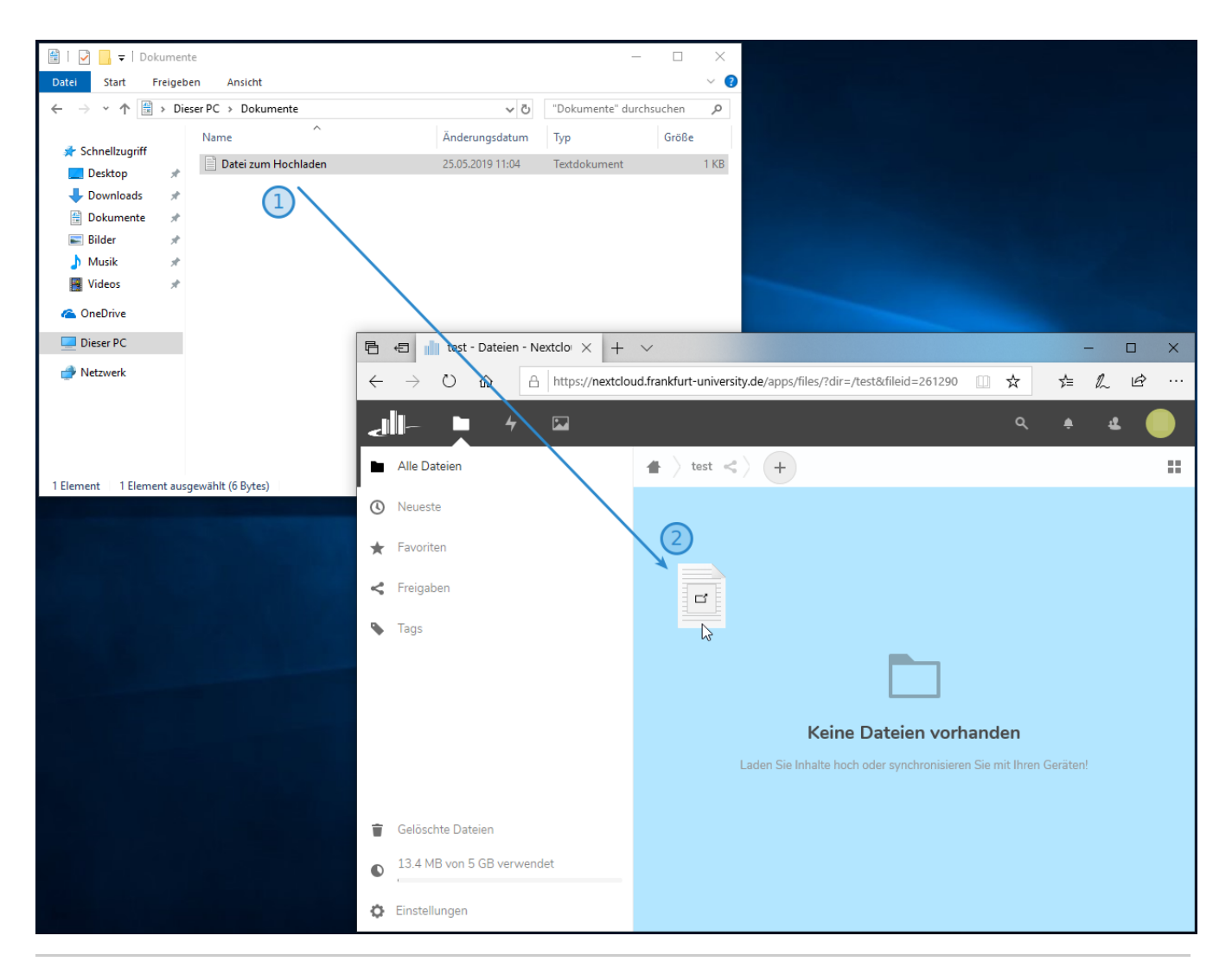

Die Datei wird hochgeladen. Schließen Sie den Browser erst, wenn der Vorgang abgeschlossen ist. Anschließend steht die Datei in Nextcloud zu Verfügung (Markierung 1).

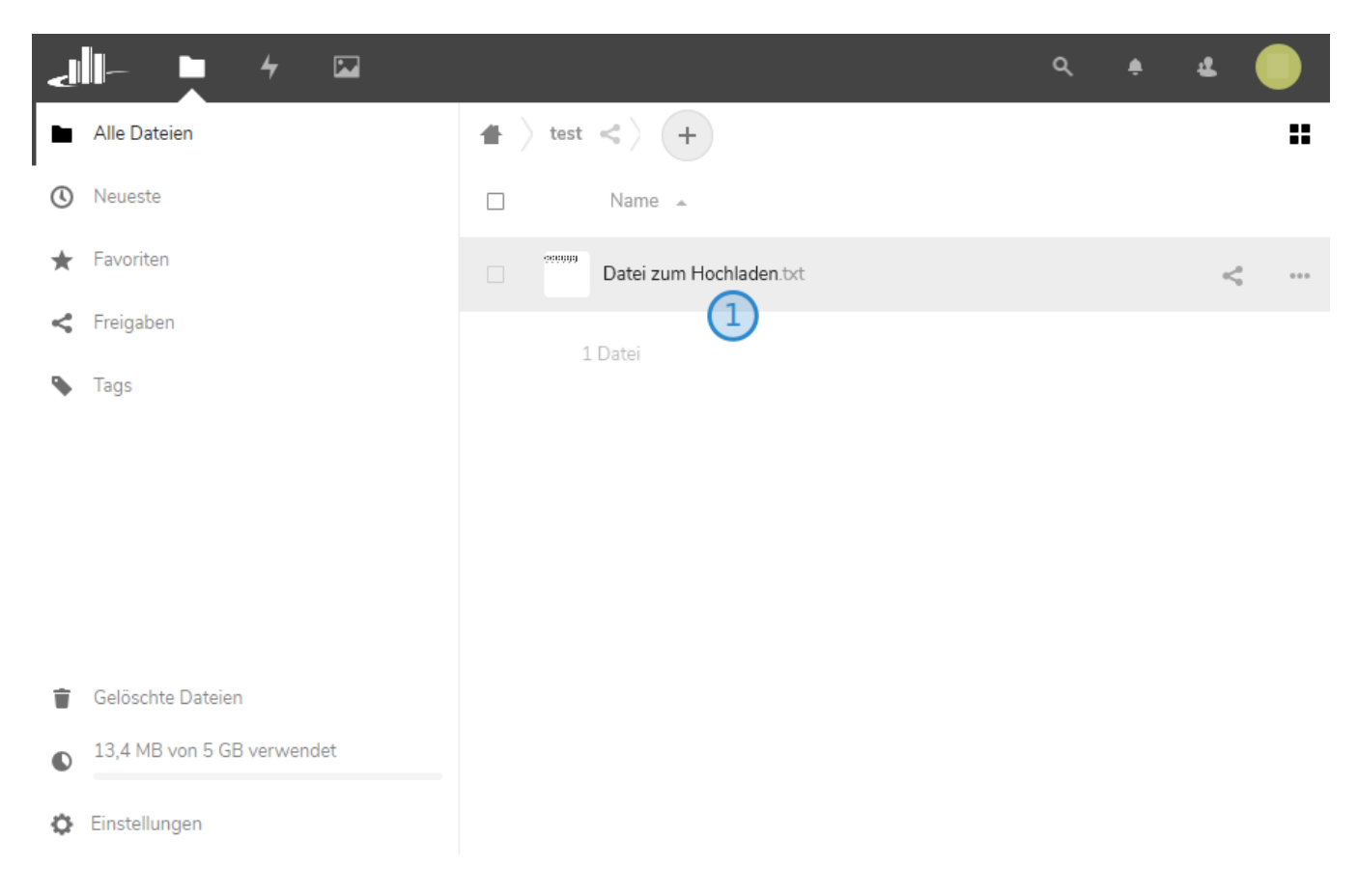

# <span id="page-2-0"></span>Option 2: Per Öffnen-Dialog

Auch ohne Drag & Drop können Sie Dateien in Nextcloud hochladen. Klicken Sie hierzu Ihren Browser und öffnen [Nextcloud](https://nextcloud.frankfurt-university.de/). Nach dem Login sehen Sie die gewohnte Oberfläche. Klicken Sie auf das Plus-Zeichen (Markierung 1). Es öffnet sich ein Dropdown-Menü. Klick Sie auf den Menüpunkt "Datei hochladen" (Markierung 2).

### **Was ist mit Ordnern?** Λ

Ordner können über diese Option nicht hochgeladen werden. Allerdings können Sie im gleichen Dropdown-Menü über den Menüpunkt "Neuer Ordner" (unter Markierung 2) einen neuen und leeren Ordner erstellen.

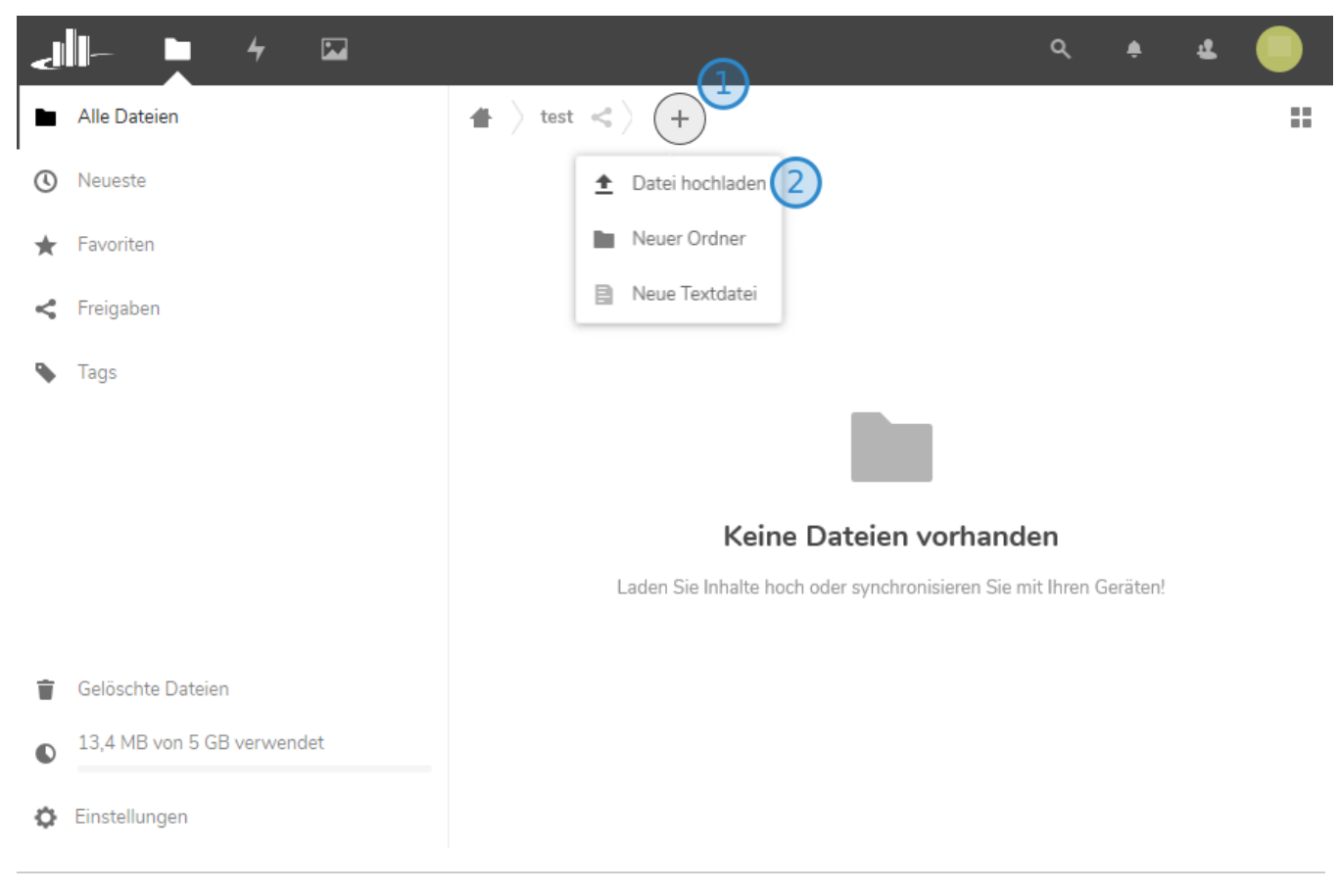

Es öffnet sich ein neues Fenster. Markieren Sie die Datei, welche von Ihrem PC oder Notebook hochgeladen werden soll, mit einem Klick auf diese (Markierung 1). Schließen Sie den Vorgang ab, indem Sie den Button "Öffnen" (Markierung 2) betätigen. Die Datei wird daraufhin hochgeladen und steht in Nextcloud zu Verfügung.

#### **Was ist mit mehreren Dateien?** ⊘

Mehrere Dateien können auf dem gleichen Weg hochgeladen werden. Markieren Sie dazu statt einer Datei einfach mehrere Dateien indem Sie jede einzelne Datei mit gedrückter Shift-Taste mit der linken Maustaste markieren.

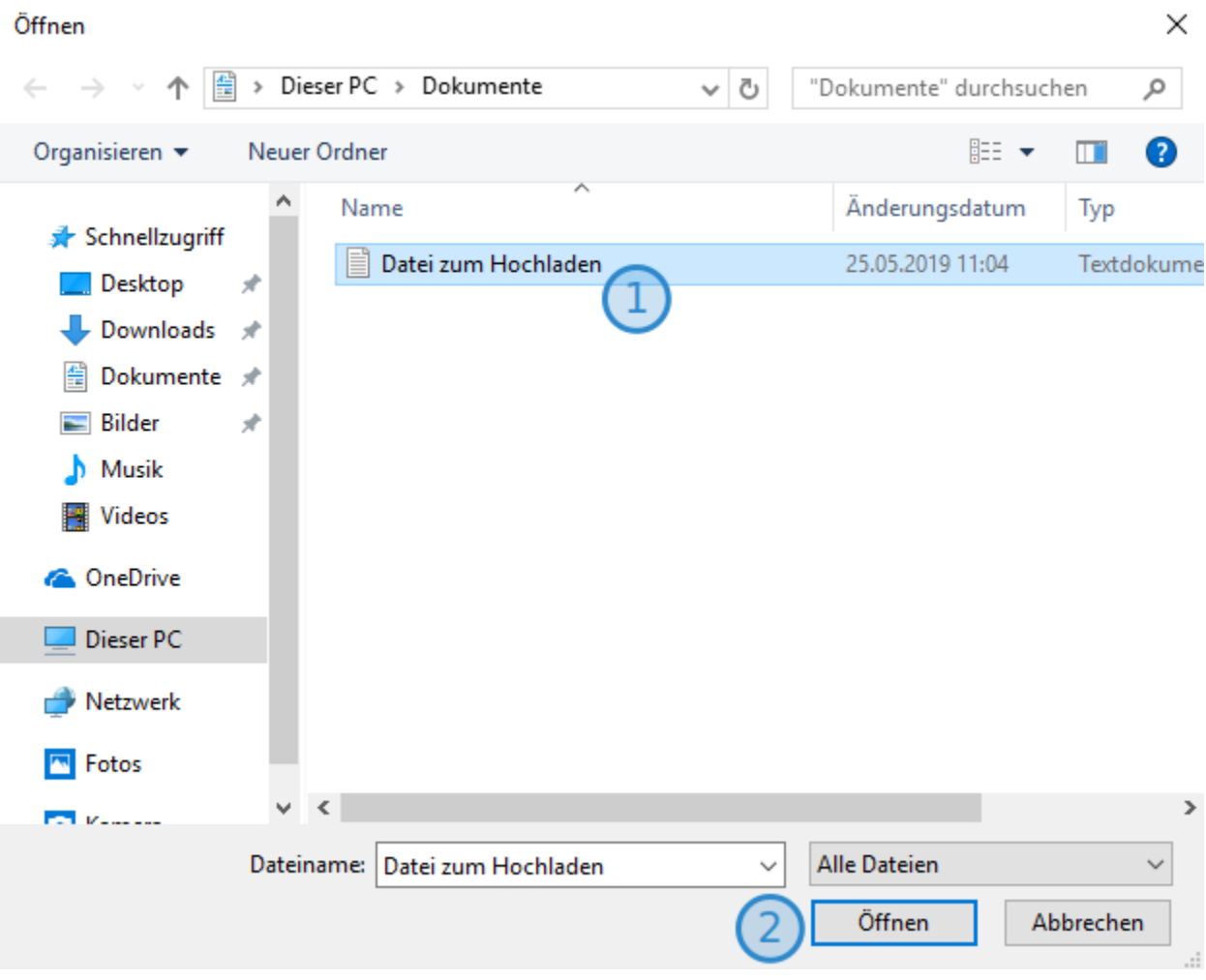